# **Trusted Employer Fastpath**

## **Background**

- 1. This is a postal application process where the form is requested by the applicant's employer.
- 2. The employer can request applications by phone on XXXX XXX XXXX or by email.

[Telephone number and email address redacted – Exclusion 40 applied – Personal Information]

#### **NINo Centre admin officer**

- 3. The admin officer must check LMS to confirm that the employer has been approved on the list of Trusted Employers. The requested number of application forms will be sent to the named contact recorded in LMS.
- 4. The admin officer must confirm the following details with the employer:

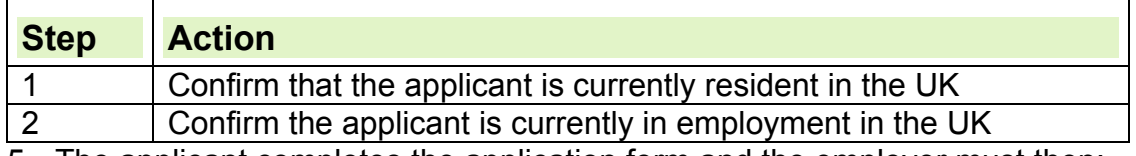

5. The applicant completes the application form and the employer must then:

- Check that the form has been completed correctly
- Confirm that the form relates to the named applicant
- Confirm that the applicant named is employed by the company
- Complete the declaration at the end of the form.
- 6. If the employer is not registered on the database, ask them to phone the Contact Centre on 0345 600 0643 to arrange an EOI interview or postal application for the individual.

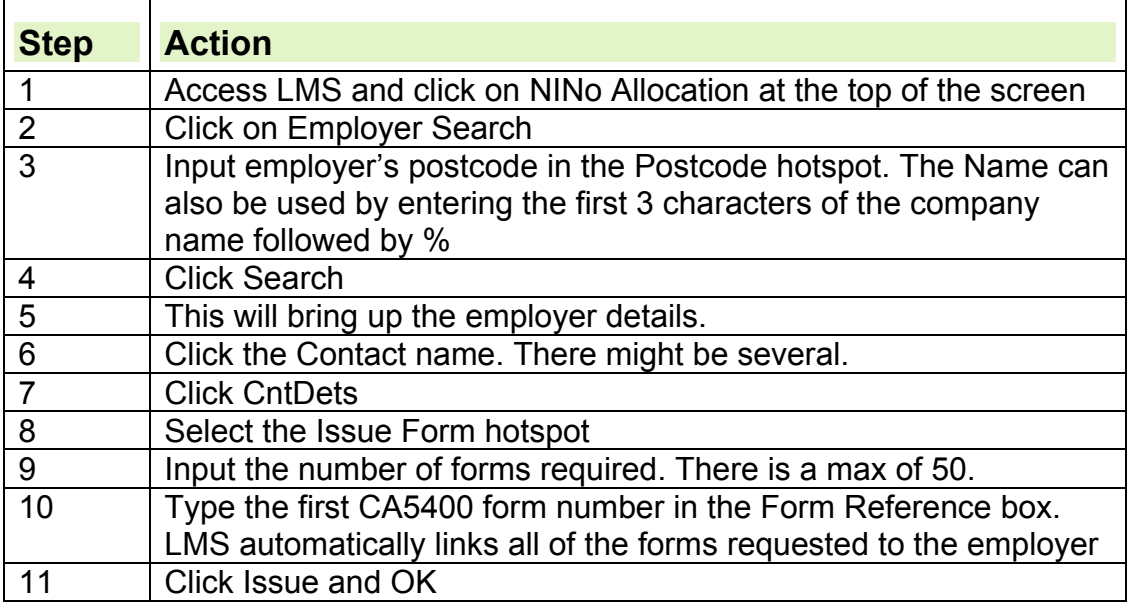

- **7.** Forms are sent by second class mail. Employers are notified of the return date and address on the Trusted Employer letter which is issued with the CA5400. No reply envelope is included.
- 8. The Mail Opening Unit will scan the completed application form and any supporting evidence, which will then be uploaded into CAMLite/Document Repository System (DRS) by Xerox.

# **Team leader action**

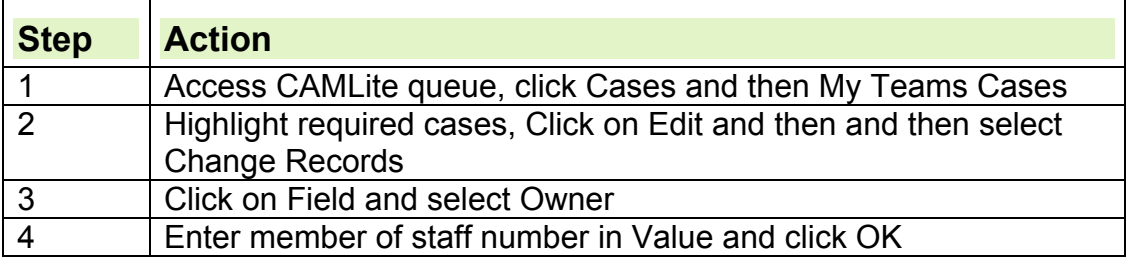

٦

#### **Building a trusted employer fastpath case on LMS/CAMLite**

9. When the application form has been returned to the NINo Centre (NC) an LMS record must be built.

#### **Action on CAMLite**

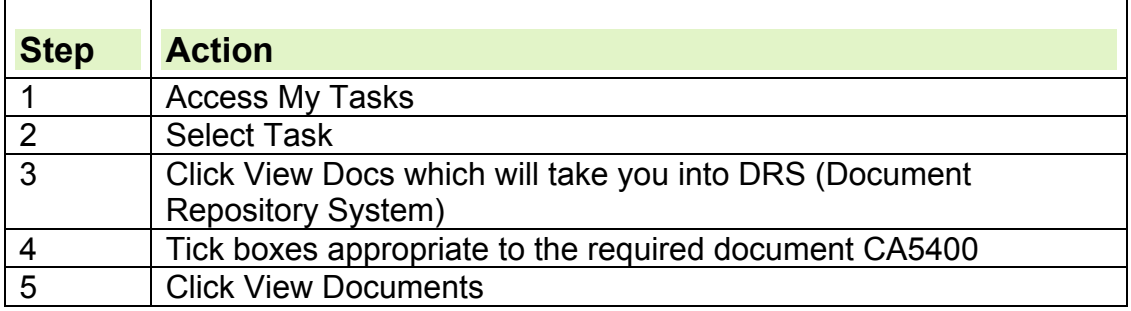

#### **Search for and create LMS record**

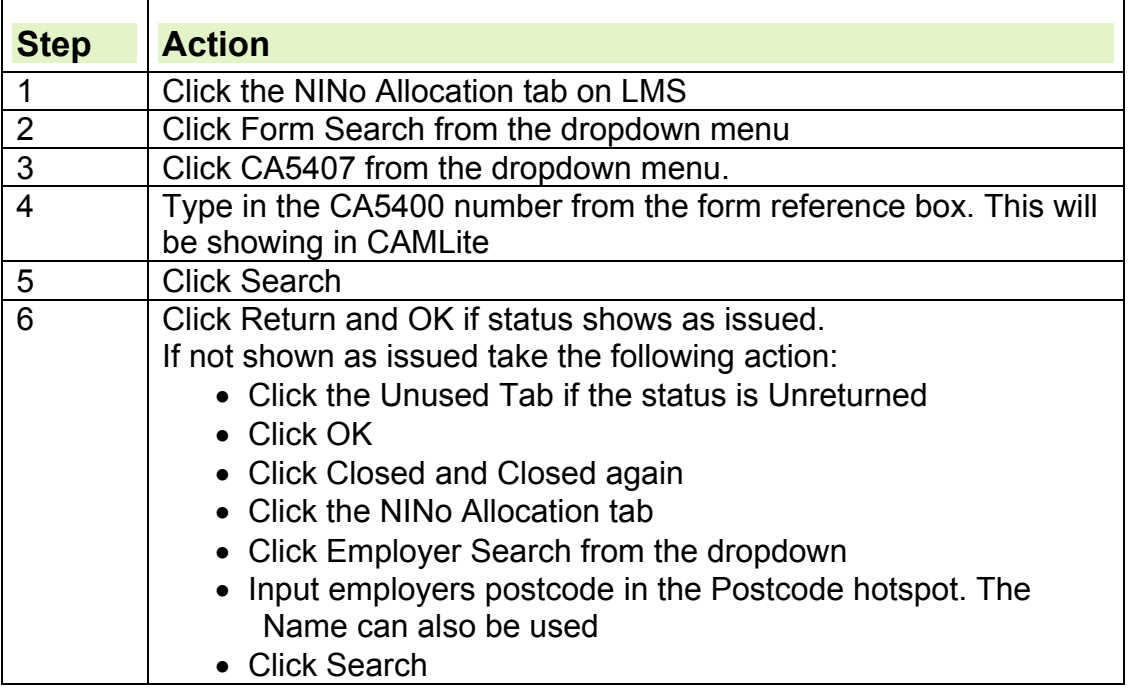

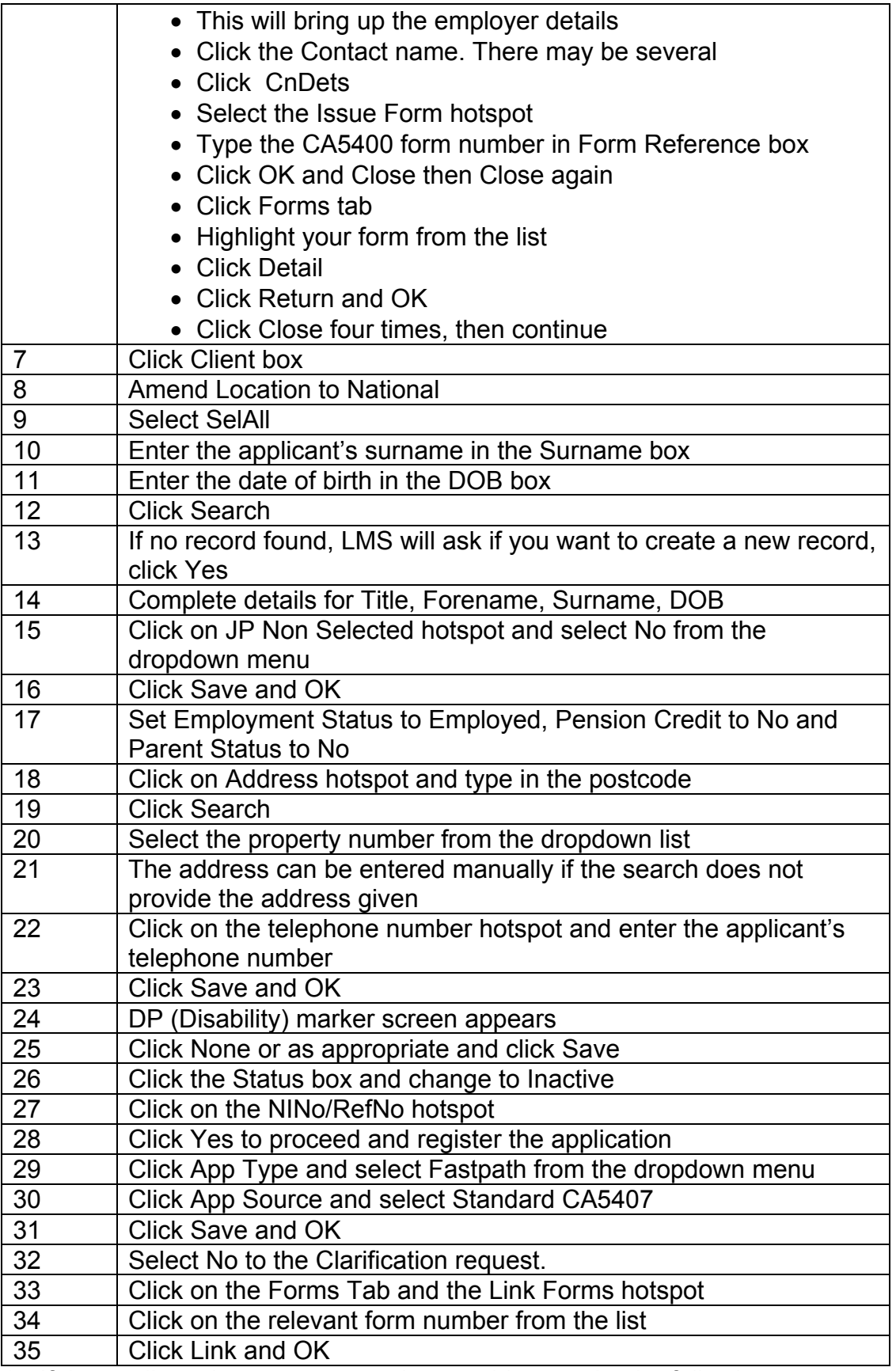

10.If the applicant has a correspondence address, take the following steps:

#### **Additional correspondence address on LMS**

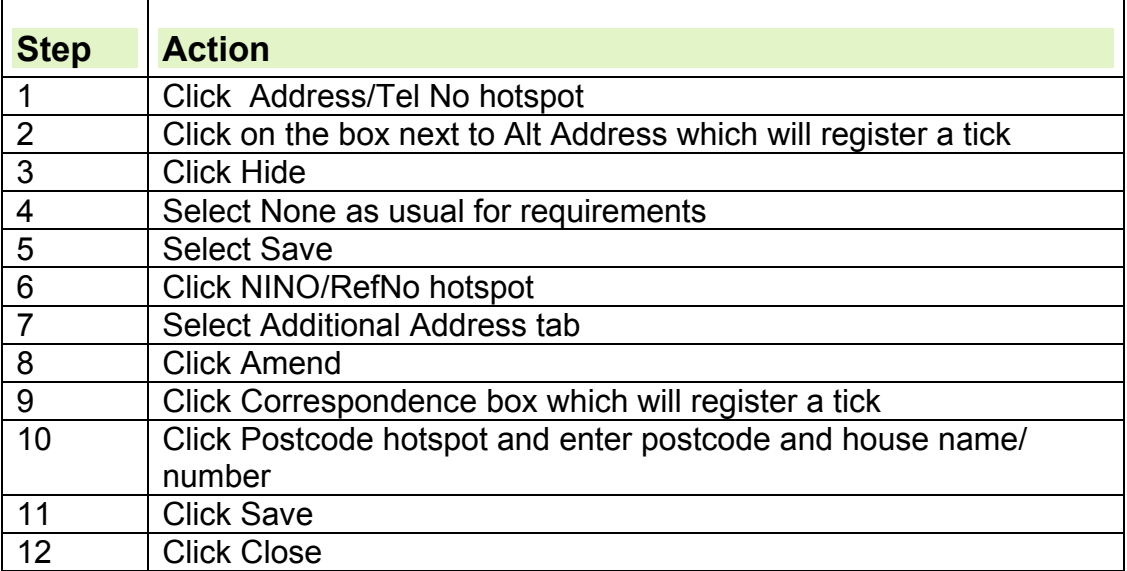

11.When the LMS record has been created, the record on CAMLite needs to be indexed:

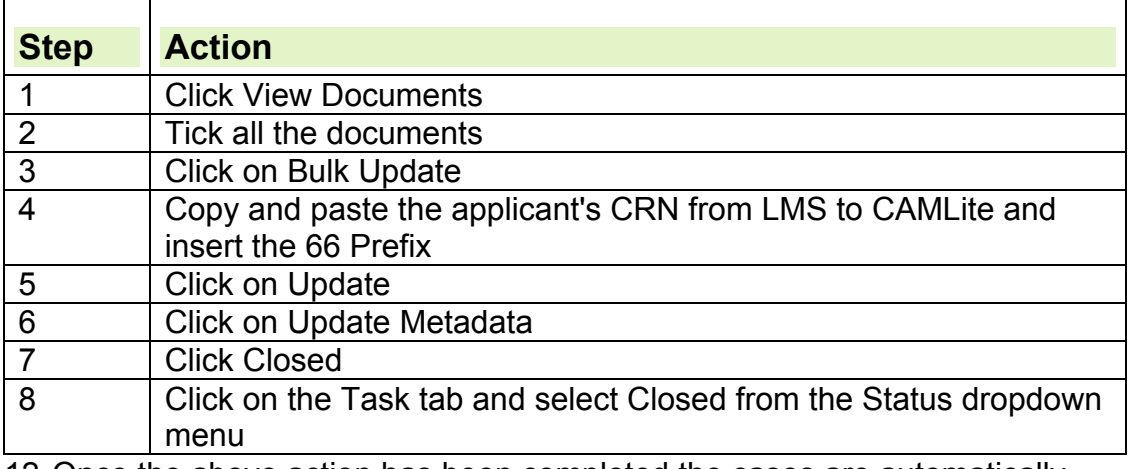

12.Once the above action has been completed the cases are automatically listed in the allocator queue.

#### **Allocator action**

- 13.The allocator sends these cases to the Fastpath processing Team Leader on a daily basis. These applications have a 66 prefix.
- 14.Cases can be sorted in two ways on CAMLite, either by prefix or by sub type.

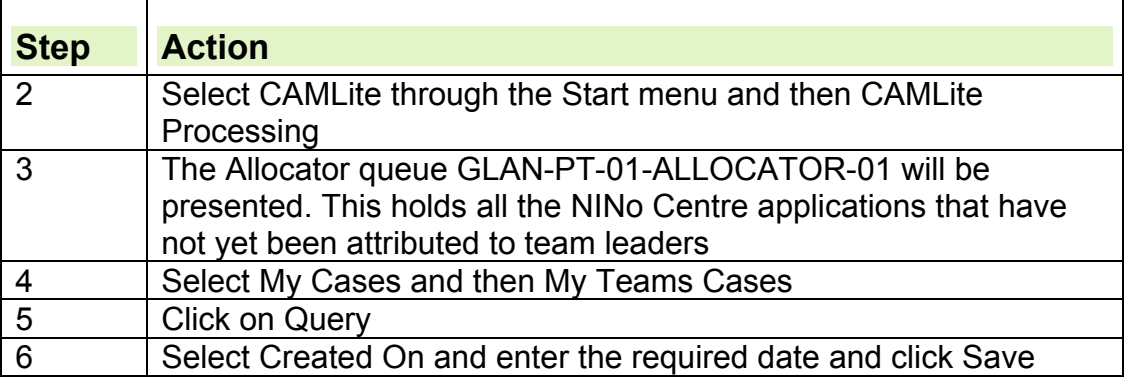

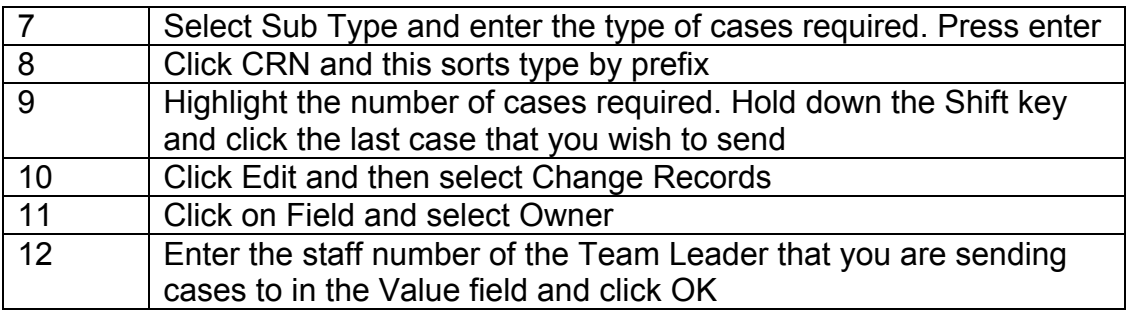

# **Decision maker action**

#### **NINo processing team leader**

15.Team leader allocates work to team via CAMLite.

#### **Processing action**

16. To view the cases to process follow the step action table below:

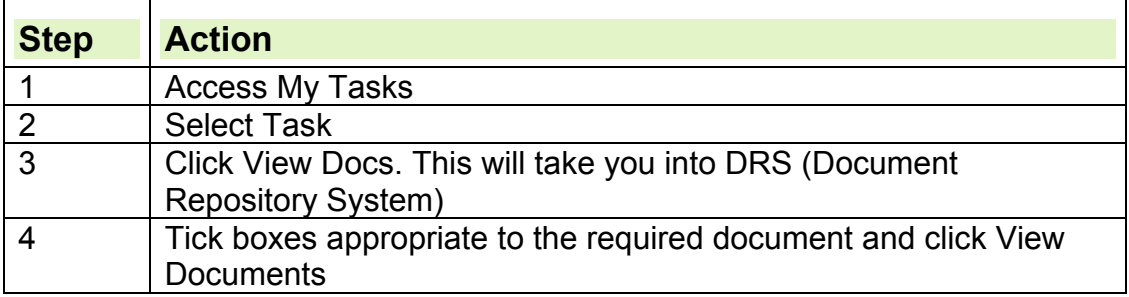

#### **Register application as received at the NINo Centre on LMS**

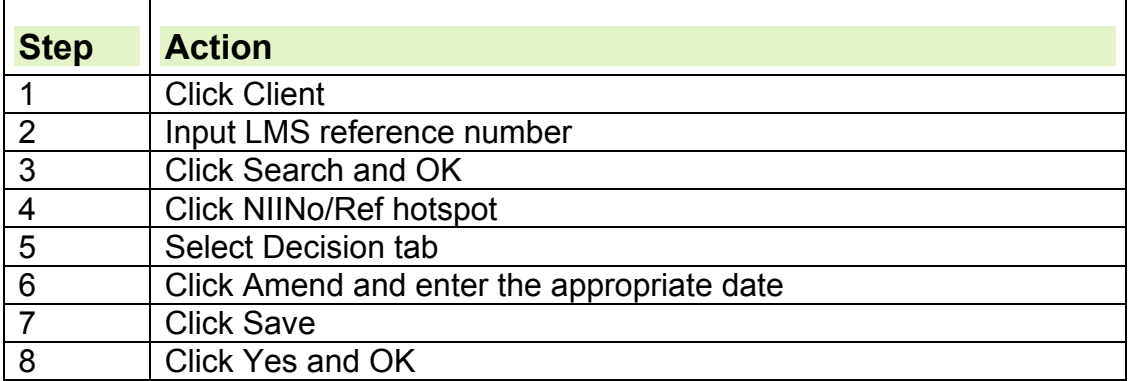

#### **Central reference system**

- 17.Where the applicant is from a non-EU/EEA country, a check must be done on Central Reference System (CRS).
- 18.This is a Home Office (HO) system. Processors can access this system to compare the copy of the applicant's passport details with what the HO hold.

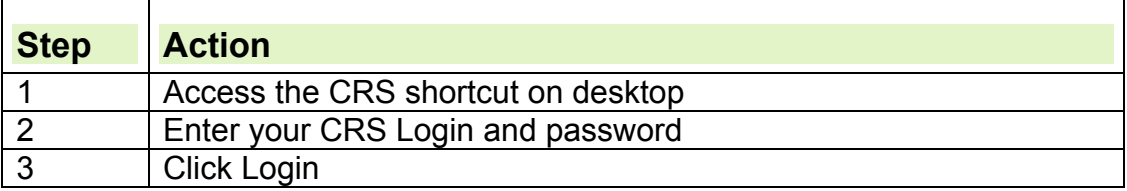

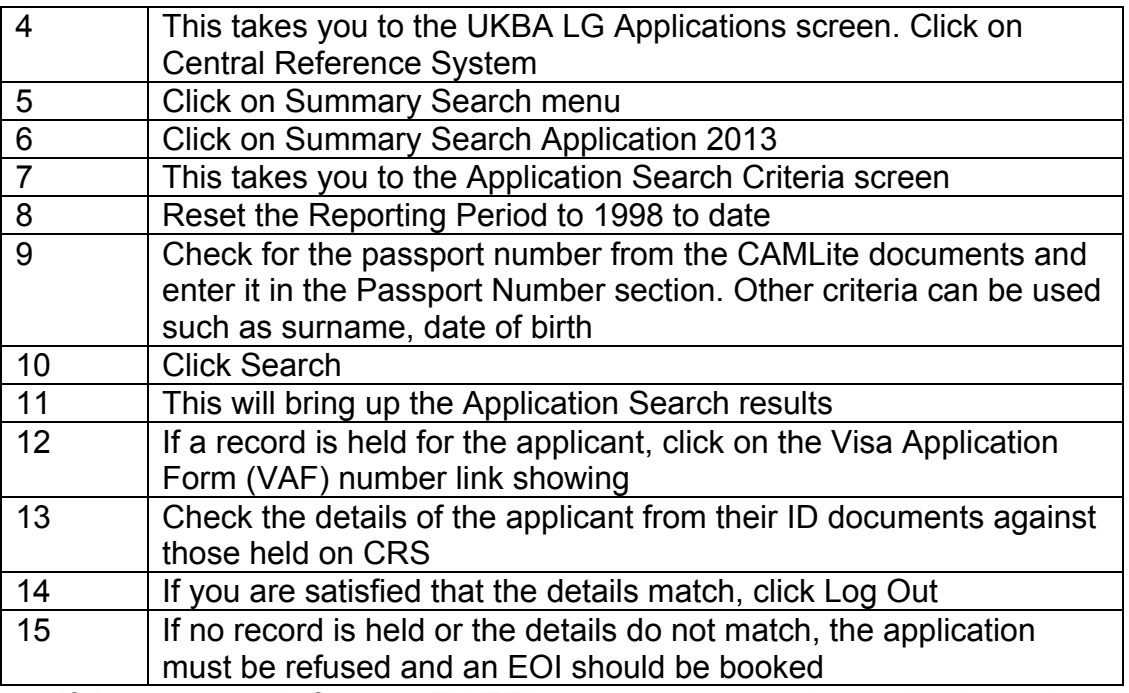

19. If the customer is from an EU/EEA country, process the application using the EU/EEA right to work instructions

# **BF action**

20.If further details are required, see BF action.

#### **UK passport checks**

- 21.If an applicant provides their UK passport as evidence to support their application for a NINo, the decision maker must send a copy to National Identity Unit (NIU) for further checks before NINo allocation is considered.
- **22.**Conduct CIS trace. If a NINo or possible NINo is found see Tracing Action. Refer to CIS Trace and Allocation guide for further details on tracing action.

#### **IFT referral process**

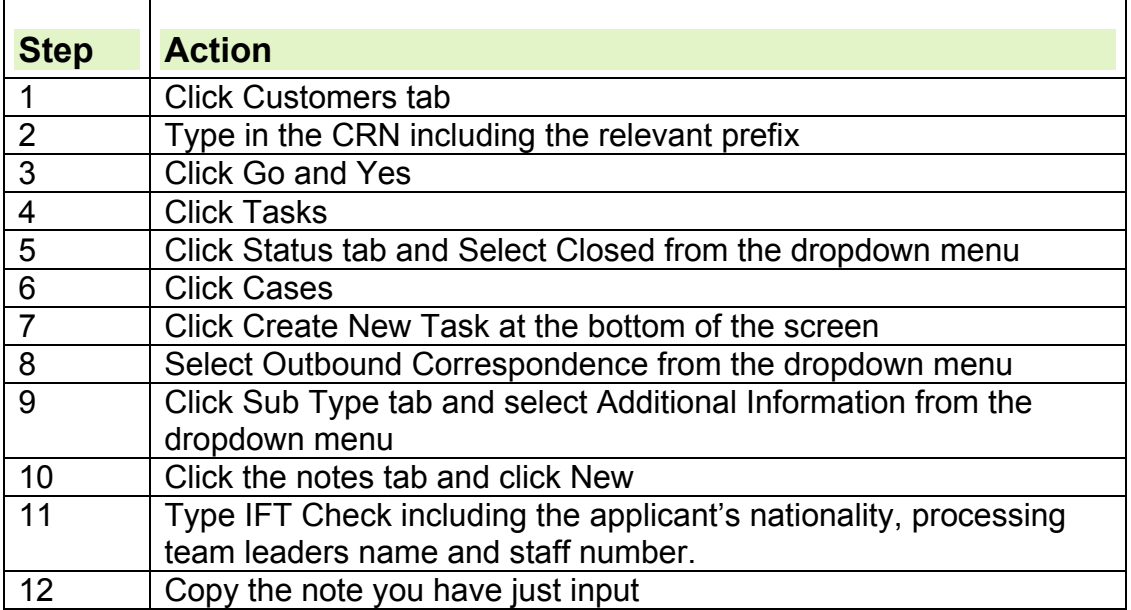

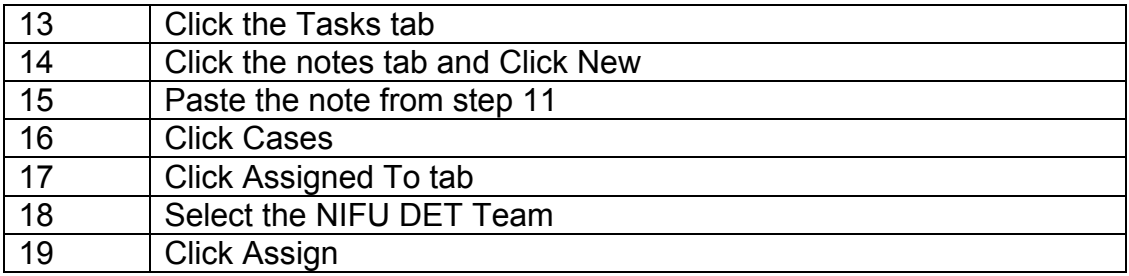

#### **NINo tracing action**

23.For NINo traced, see tracing action

#### **NINo upgraded**

24.For NINo upgrade, see upgrading a NINo.

#### **Issue a CIS500.**

25.For CIS500 action, see issue a CIS500.

#### **To allocate or refuse a NINo**

26.To allocate a NINo follow the instructions below. To refuse a NINo, follow refusing a NINo instructions. When considering whether to allocate, trace or refuse if the case falls out of scope for the Trusted Employer fastpath because the criteria have not been met then the NINo applicant must be notified by the Trusted Employer fastpath non qualifying refusal letter. This letter tells the applicant to telephone the Contact Centre to make a fresh application.

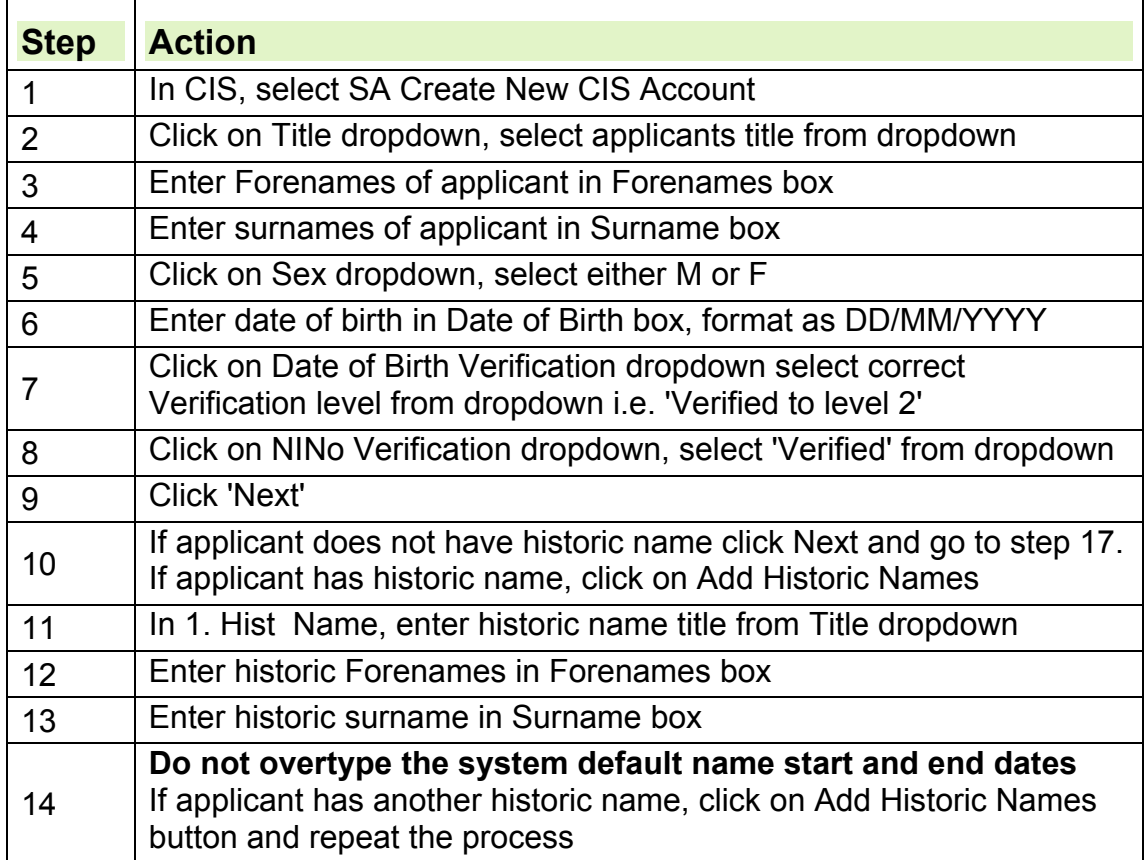

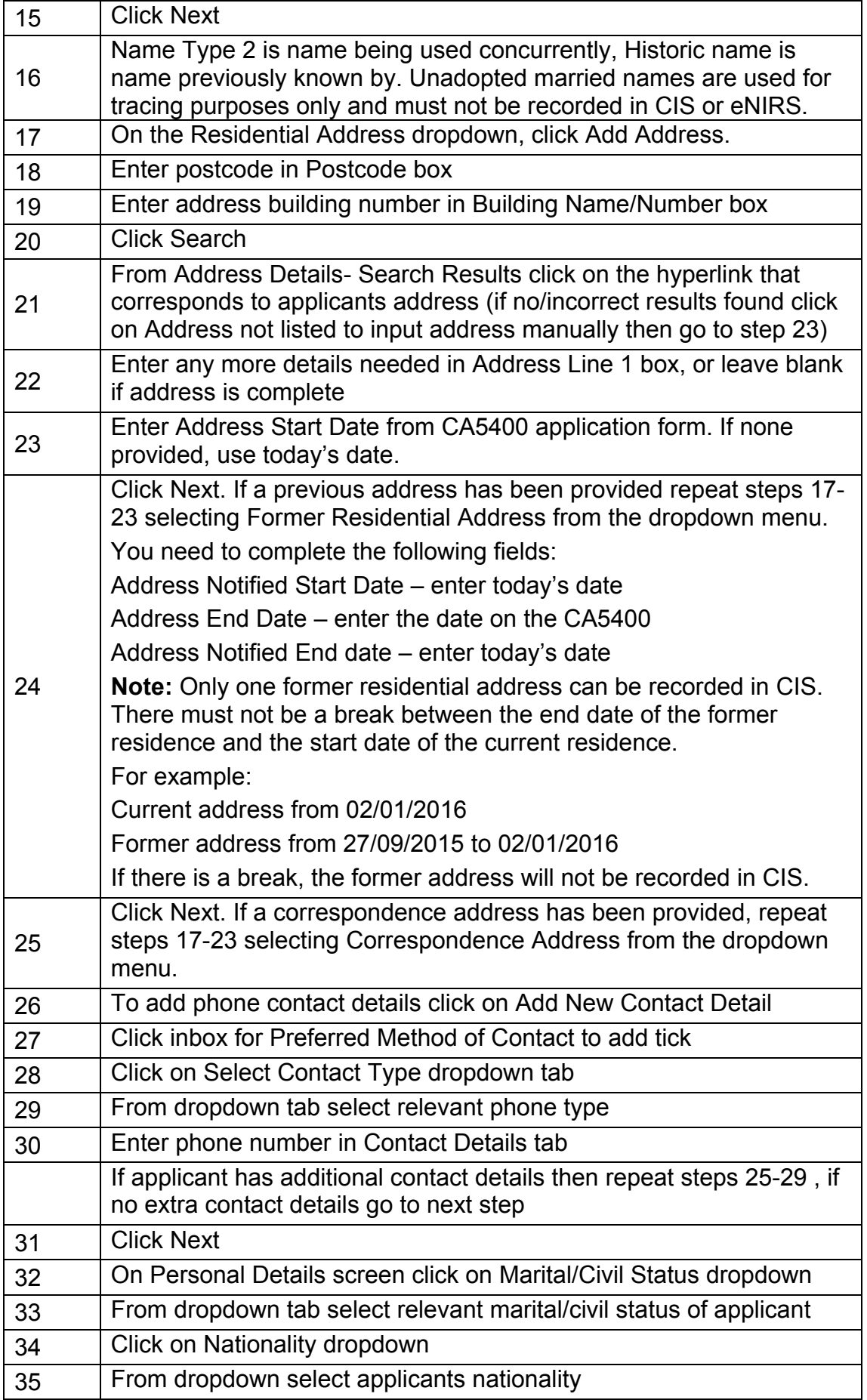

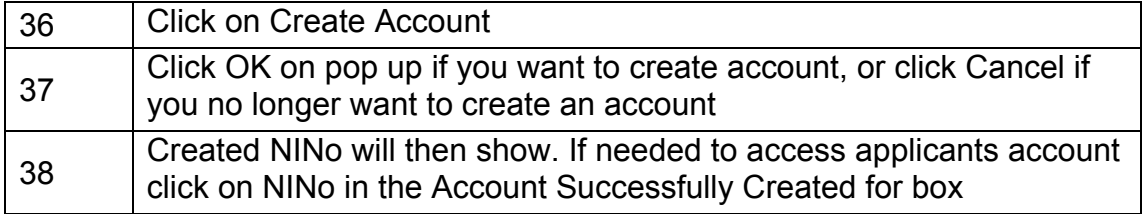

#### **Update and authorise LMS, print decision letter and send to applicant**

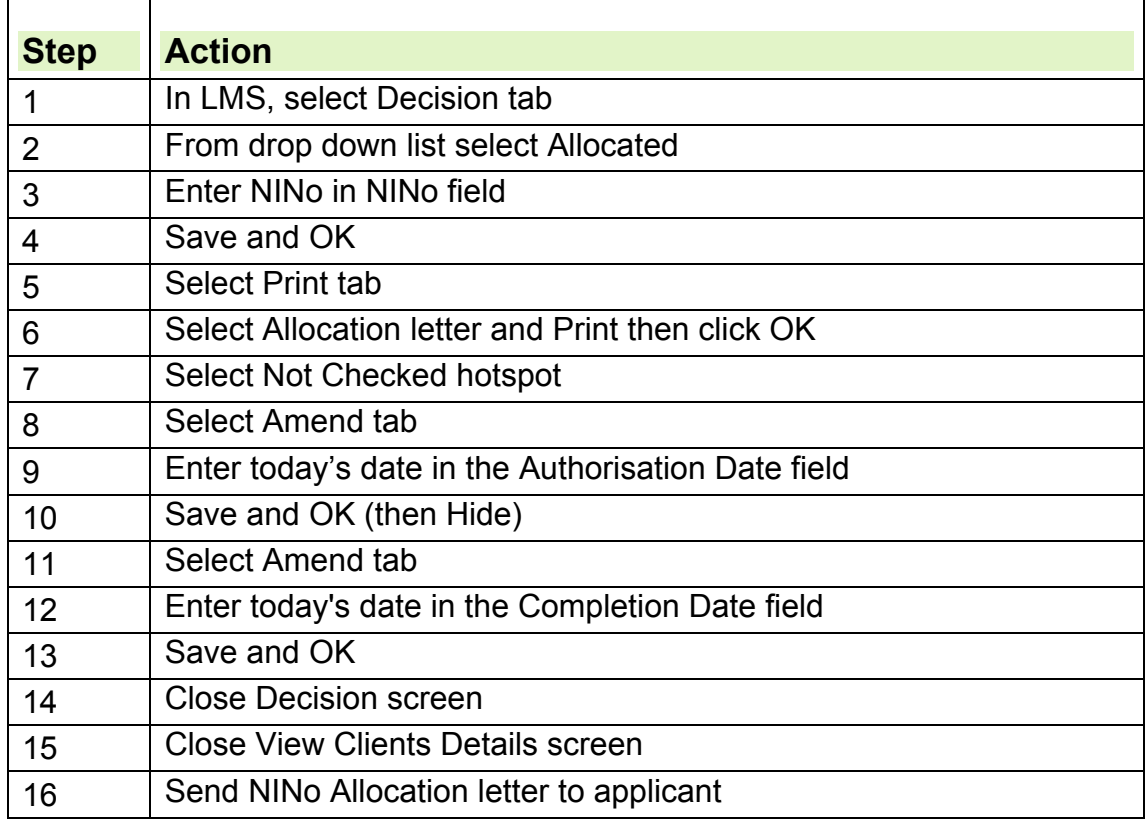

# **Register NINo on eNIRS**

27.It is important to input as much relevant information as is available. See eNIRS knowledge library for further information.

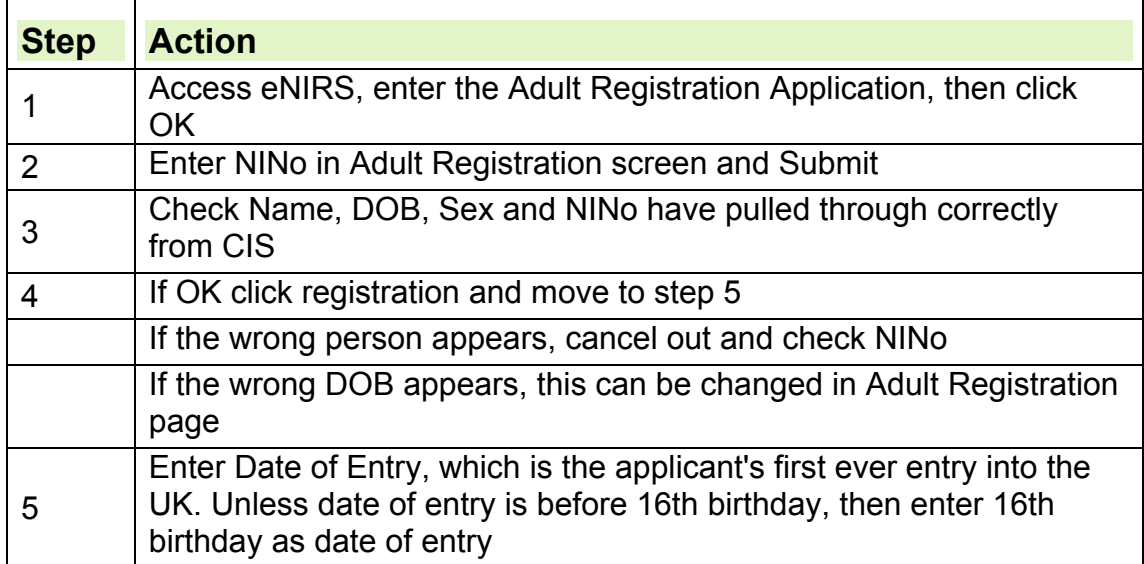

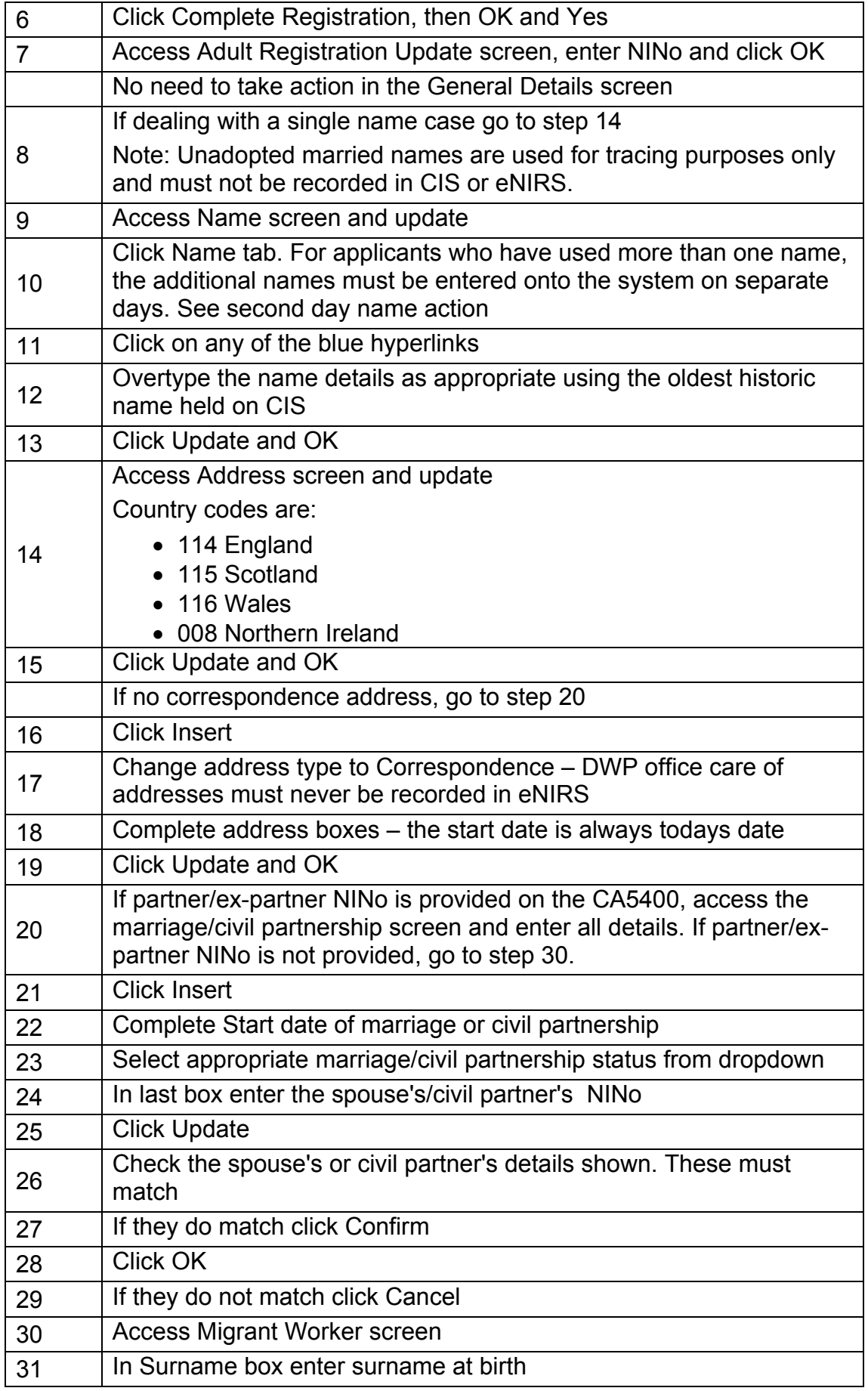

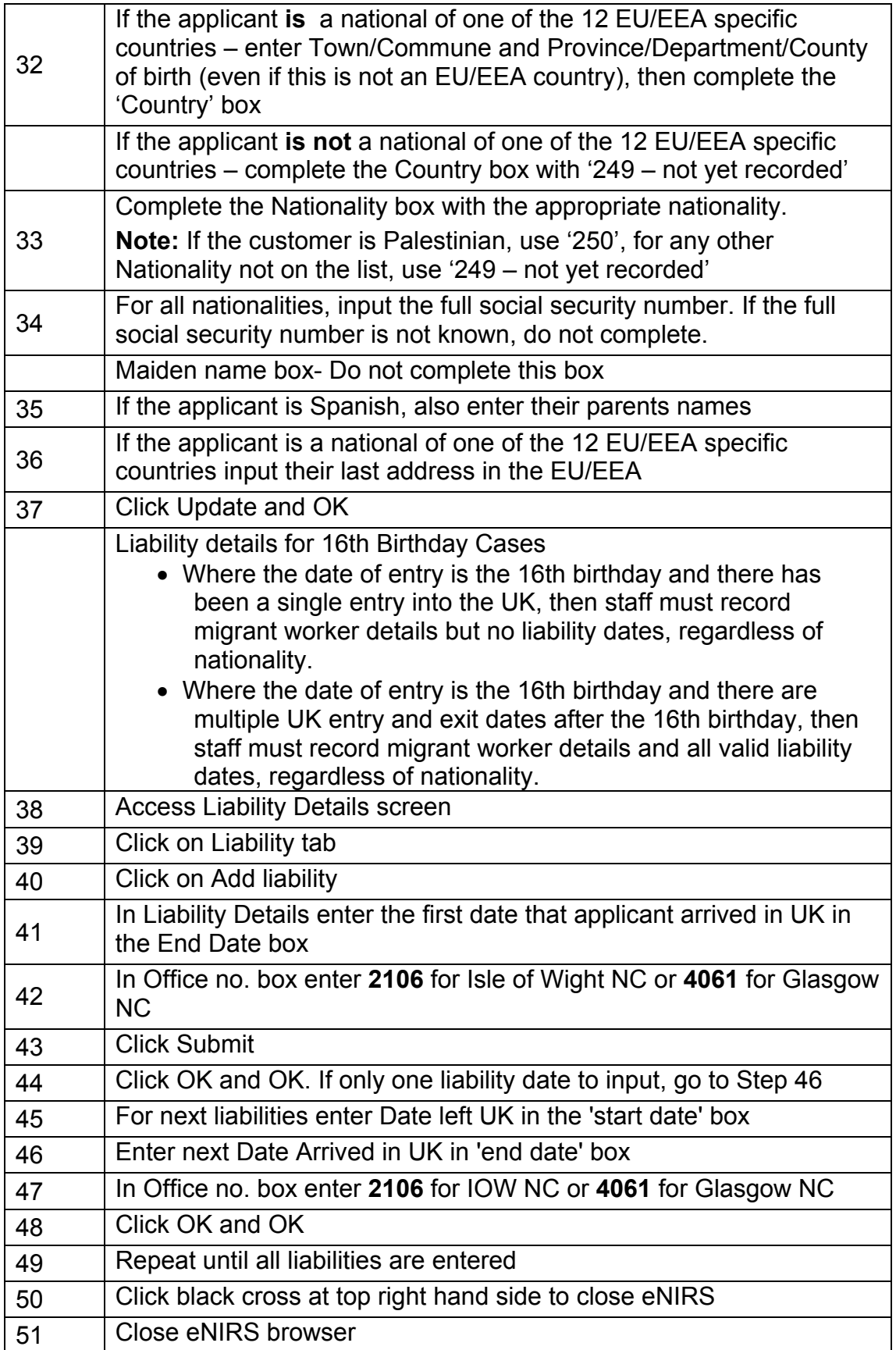

# **Update DRS and CAMLite**

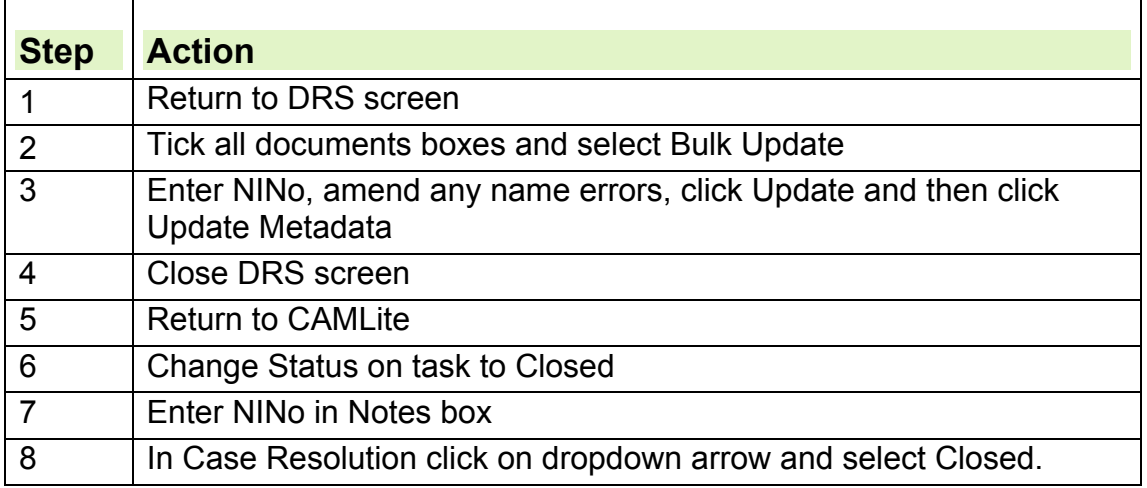

Customer Information transferred to HMRC National Insurance Pay as You Earn System (NPS) system.